# 升級Catalyst交換器第3層模組上的軟體映像

## 目錄

[簡介](#page-0-0) [必要條件](#page-0-1) [需求](#page-0-2) [採用元件](#page-0-3) [慣例](#page-1-0) [背景資訊](#page-1-1) [開始之前](#page-1-2) [通過控制檯連線到L3模組](#page-2-0) [Catalyst 4500/4000 4232-L3模組](#page-2-1) [Catalyst 5500/5000 RSM](#page-2-2) [Catalyst 6500/6000 MSM](#page-2-3) [Catalyst 6500/6000 MSFC](#page-2-4) [升級L3模組](#page-3-0) [程式概述](#page-3-1) [逐步程序](#page-3-2) [從快閃記憶體PC使用CatOS軟體啟動MSFC](#page-10-0) [疑難排解](#page-10-1) [升級後,MSFC不會顯示在Supervisor Engine show module命令輸出中](#page-10-2) 從sup-slot0: 啟動輔助MSFC時出現延遲含備援Supervisor引擎的Catalyst 6500/6000交換器上 [相關資訊](#page-11-1)

## <span id="page-0-0"></span>簡介

本檔案介紹升級Cisco Catalyst交換器第3層(L3)模組上軟體映像的程式。

## <span id="page-0-1"></span>必要條件

### <span id="page-0-2"></span>需求

思科建議您瞭解以下主題:

- TFTP以及如何使用此協定傳輸檔案。瞭解如何將電腦設定為TFTP伺服器。
- 實際安裝映像之前,Cisco IOS<sup>®</sup>軟體映像下載到充當TFTP伺服器的工作站中。

### <span id="page-0-3"></span>採用元件

本文件所述內容不限於特定軟體和硬體版本。

<span id="page-1-0"></span>如需文件慣例的詳細資訊,請參閱[思科技術提示慣例。](//www.cisco.com/en/US/tech/tk801/tk36/technologies_tech_note09186a0080121ac5.shtml)

## <span id="page-1-1"></span>背景資訊

本檔案將說明以下第3層模組:

- Catalyst 4500/4000 4232-L3模組
- Catalyst 5500/5000路由交換模組(RSM)
- Catalyst 6500/6000多層次交換模組(MSM)
- Catalyst 6500/6000多層次交換功能卡(MSFC)
- Catalyst 6500/6000多層交換器功能卡2(MSFC2)

註:這些模組在升級過程中都類似。一般適用相同的升級程式。本文使用在Catalyst 6500/6000上 升級MSFC2的範例。如果程式中有差異,升級的每個子節都會說明這些差異。

本檔案沒有說明Catalyst 5500/5000路由交換器功能卡(RSFC)的升級。 有關Catalyst 5500/5000 RSFC升級的資訊,請參閱<u>[路由交換器功能卡\(RSFC\)](//www.cisco.com/en/US/products/hw/switches/ps679/prod_release_note09186a00800e4702.html)</u>檔案的*維護和管理RSFC*一節。

有多種方法可以實現升級。本檔案中的步驟僅討論TFTP升級。在某些平台(例如Catalyst 6500/6000 MSFC)上,還有其它升級方法,包括使用快閃記憶體PC卡。有關這些選項,請參閱以 下清單中的相應配置指南 ·

- Catalyst 4500/4000 4232-L3模組 [Catalyst 4000第3層服務模組的安裝和配置說明](//www.cisco.com/univercd/cc/td/doc/product/lan/cat4000/inst_nts/78_10164.htm)
- Catalyst 5500/5000 RSM [-維護和管理RSM](//www.cisco.com/en/US/docs/switches/lan/catalyst5000/hybrid/rsm.html)
- Catalyst 6500/6000 MSM [Catalyst 6000系列MSM安裝/配置說明](//www.cisco.com/en/US/products/hw/switches/ps708/products_installation_and_configuration_guide09186a0080144293.html)

## <span id="page-1-2"></span>開始之前

#### 第1步:安裝TFTP伺服器

在支援TCP/IP的工作站或PC上安裝TFTP伺服器。安裝應用程式後,請執行最低級別的配置。請遵 循以下步驟:

- 1. 將TFTP應用程式配置為作為TFTP伺服器(而不是TFTP客戶端)運行。
- 2. 指定出站檔案目錄。這是儲存思科軟體映像的目錄。(請參閱<u>步驟2:下載Cisco IOS軟體映</u>像。) 大多數TFTP應用程式都提供設定常式來協助完成這些配置任務。**注意:**您可以使用TFTP將軟 體映像檔案從PC傳輸到裝置。本檔案會使用Cisco TFTP伺服器應用程式的輸出。思科已終止 此應用程式並且不再支援它。如果您沒有TFTP伺服器,請從另一個源獲取任何第三方TFTP伺 服器應用程式。
- 3. 如果使用Cisco TFTP伺服器,請禁用日誌記錄功能,以防止可能中斷TFTP進程的日誌過多。 要禁用Cisco TFTP伺服器上的日誌記錄,請選擇View Menu > Options,取消選中Enable Logging, 然後按一下OK。

#### <span id="page-1-3"></span>第2步:下載Cisco IOS軟體映像

路由器需要有效的Cisco IOS軟體映像。確保映像支援硬體和軟體功能,並且路由器有足夠的記憶體 運行映像。

要確定硬體和軟體功能,請參閱特定平台發行說明:

- Catalyst 4500/4000 4232-L3模組 適用於<u>Cisco IOS版本12.0W5的Catalyst 4000系列第3層</u> [服務模組的版本說明](//www.cisco.com/en/US/docs/switches/lan/catalyst4500/release/note/OL_2347.html)
- Catalyst 5500/5000 RSM 路由交[換模組版本說明](//www.cisco.com/univercd/cc/td/doc/product/lan/cat5000/c5krn/rsm_rns/index.htm)
- Catalyst 6500/6000 MSM [Catalyst 6000系列多層交換器模組Cisco IOS版本12.0的版本說明](//www.cisco.com/en/US/products/hw/switches/ps700/prod_release_notes_list.html) ● Catalyst 6500/6000 MSFC - [Catalyst 6500系列發行說明](//www.cisco.com/univercd/cc/td/doc/product/lan/cat6000/relnotes/index.htm)

如果您尚沒有Cisco IOS軟體映像,請參閱以下檔案瞭解特定平台映像:

- Catalyst 4500/4000 4232-L3映像 下載<u>- LAN交換軟體</u>(僅限<u>註冊</u>客戶)
- Catalyst 5500/5000 RSM映像 <u>軟體下載 Catalyst 5500/5000 Cisco IOS路由器卡軟體</u>(僅 限[註冊客](//tools.cisco.com/RPF/register/register.do)戶)
- Catalyst 6500/6000 MSM/MSFC映像 <u>[軟體下載 Catalyst 6500/6000 Cisco IOS路由器卡](//tools.cisco.com/support/downloads/go/Redirect.x?mdfid=268438038)</u> [軟體\(](//tools.cisco.com/support/downloads/go/Redirect.x?mdfid=268438038)僅限[註冊客](//tools.cisco.com/RPF/register/register.do)戶)

現在已安裝TFTP伺服器,並且存在有效的Cisco IOS軟體映像。

## <span id="page-2-0"></span>通過控制檯連線到L3模組

升級任何裝置中的映像時,將控制檯連線到裝置,以便在出現問題時可以訪問裝置。控制檯連線不 同於Telnet會話。控制檯連線在系統引導時提供資訊。Telnet是TCP/IP方法,但控制檯連線是物理 連線。(通過Catalyst 6500/6000系列上的背板,控制檯連線也可以是虛擬的。)

對於每個平台,有不同的方式通過控制檯連線到L3模組。

#### <span id="page-2-1"></span>Catalyst 4500/4000 4232-L3模組

在此平台上,將控制檯電纜物理插入4232-L3模組。如需詳細資訊,請參[閱Catalyst 4000第3層服務](//www.cisco.com/univercd/cc/td/doc/product/lan/cat4000/inst_nts/78_10164.htm) [模組的安裝和設定說明](//www.cisco.com/univercd/cc/td/doc/product/lan/cat4000/inst_nts/78_10164.htm)的透過模組主控台連線埠一節。

#### <span id="page-2-2"></span>Catalyst 5500/5000 RSM

有關如何連線到RSM上主控台連線埠的詳細資訊,請參閱[疑難排解Catalyst 5000路由交換器模組](//www.cisco.com/en/US/products/hw/switches/ps679/products_tech_note09186a00800a7af2.shtml) [\(RSM\)和InterVLAN路由的](//www.cisco.com/en/US/products/hw/switches/ps679/products_tech_note09186a00800a7af2.shtml)*直接主控台連線*一節。

#### <span id="page-2-3"></span>Catalyst 6500/6000 MSM

在此平台上,模組上有一個控制檯埠。有關控制檯連線的詳細資訊,請參閱[Catalyst 6500系列交換](//www.cisco.com/en/US/docs/switches/lan/catalyst6500/hardware/Chassis_Installation/Cat6500/01over.html) [機模組安裝指南 — 產品概述。](//www.cisco.com/en/US/docs/switches/lan/catalyst6500/hardware/Chassis_Installation/Cat6500/01over.html)

#### <span id="page-2-4"></span>Catalyst 6500/6000 MSFC

Catalyst 6500/6000 MSFC與其他實體模組不同,因為MSFC位於Supervisor Engine中的子卡上。 MSFC類似於Catalyst 5500/5000 RSFC,後者也位於Supervisor Engine上。使用的最佳方法是將 終端機實際連線到Supervisor Engine的控制檯連線埠。接下來,獲取執行模式(啟用)訪問許可權 。之後,如果發出switch console命令,就可以進入虛擬控制檯模式。有關此命令的詳細資訊,請參 閱[命令列介面](//www.cisco.com/en/US/docs/switches/lan/catalyst6500/ios/12.2SXF/native/configuration/guide/cli.html)。

有關一般控制檯埠和電纜的詳細資訊,請參閱[控制檯和AUX埠佈線指南。](//www.cisco.com/en/US/products/hw/routers/ps332/products_tech_note09186a0080094ce6.shtml)

## <span id="page-3-0"></span>升級L3模組

### <span id="page-3-1"></span>程式概述

按照以下步驟升級L3模組:

- 1. 提供到L3模組的TCP/IP連線。
- 2. 通過TFTP將映像複製到L3模組。
- 3. 設定啟動語句以在啟動時載入新映像。
- 4. 重新啟動L3模組以載入新映像。

註:對於每個L3模組,此過程類似,並且通常應用相同的過程。當差異或具體資訊適用於每個L3模 組時,每個步驟之後都會有註釋。

#### <span id="page-3-2"></span>逐步程序

#### <span id="page-3-3"></span>第1步:提供到L3模組的TCP/IP連線

L3模組能夠通過TFTP接收新的Cisco IOS映像。若要將TFTP用於映像,必須確保TFTP伺服器(運 行TFTP伺服器軟體的電腦)可以通過TCP/IP連線到L3引擎。如果能夠從L3模組的命令列介面 (CLI)對電腦執行ping,則已成功完成此步驟。

為IP連線設定L3引擎超出本文檔的範圍。

要配置每個特定L3模組的IP連線,請參閱:

- Catalyst 4500/4000 4232-L3模組 <u>[Catalyst 4000系列路由器模組的配置和概述\(WS-X4232-](//www.cisco.com/en/US/products/hw/switches/ps663/products_tech_note09186a0080094959.shtml)</u> [L3\)](//www.cisco.com/en/US/products/hw/switches/ps663/products_tech_note09186a0080094959.shtml)有關如何為升級取得IP連線的特定說明,請參[閱Catalyst 4000第3層服務模組的安裝和設定](//www.cisco.com/univercd/cc/td/doc/product/lan/cat4000/inst_nts/78_10164.htm) [說明檔](//www.cisco.com/univercd/cc/td/doc/product/lan/cat4000/inst_nts/78_10164.htm)案的升級映像和設定管理連線埠一節。
- Catalyst 5500/5000 RSM 第[3層交換軟體組態指南](//www.cisco.com/en/US/products/hw/switches/ps679/products_installation_and_configuration_guides_list.html)
- Catalyst 6500/6000 MSFC [Catalyst 6000系列MSFC\(12.x\)和PFC配置指南。](//www.cisco.com/en/US/customer/products/hw/switches/ps700/products_installation_and_configuration_guides_list.html)

#### 第2步:通過TFTP將映像複製到L3模組

#### 驗證Bootflash上的可用空間

此時,您需要驗證bootflash中是否有足夠的空間來複製新映像。如果沒有足夠的空間,則必須刪除 一些檔案來釋放空間。在某些情況下,如果映像非常大,則必須刪除bootflash中的當前映像。在 MSFC上,如果引導映像也位於bootflash中,則可以安全地執行此刪除。如果主映像已損壞或不可 用,則使用啟動映像。

註:主映像是完整功能集Cisco IOS映像,而啟動映像實質上是主映像的縮減版本。啟動映像的子 IP功能有限,目的是提供TFTP功能。

要確定可用空間量以及bootflash中是否存在引導映像,請發出dir [device:] 命令。

#### 範例:

在本範例中,bootflash有1,265,440位元組的可用空間,且存在開機映像(c6msfc2-boot-mz.121- 6.E1)。 檔案名稱中的「boot」字表示開機映像。

c-MSFC15# **dir bootflash:**

Directory of bootflash:/

 1 -rw- 1667488 Apr 20 2001 20:56:41 **c6msfc2-boot-mz.121-6.E1** 2 -rw- 12269412 Feb 05 2002 18:08:32 c6msfc2-jsv-mz.121-8a.E2

15204352 bytes total (**1265440 bytes free**)

註:Catalyst 4500/4000 4232-L3模組沒有啟動映像功能。但是,您可能會在啟動快閃記憶體中找到 足夠的映像空間。此外,只要您不重新載入裝置,模組就會繼續正常工作。由於映像在啟動時載入 到DRAM中,且系統啟動後不依賴bootflash映像,因此模組繼續工作。

如果發現空間不足,可以刪除該檔案。delete [*device*:][*file\_name*] 命令將刪除該檔案。

#### 範例:

c-MSFC15# **delete bootflash:c6msfc2-jsv-mz.121-8a.E2** Delete filename [c6msfc2-jsv-mz.121-8a.E2]? **c6msfc2-jsv-mz.121-8a.E2** Delete bootflash:c6msfc2-jsv-mz.121-8a.E2? [confirm]**y** c-MSFC15#

一旦檔案被刪除並壓縮,就會將其刪除。

註:如果映像大小大於bootflash的記憶體大小,則可以使用外部快閃記憶體驅動器(Disk0)。

#### 將映像複製到Bootflash

在這個階段,您具有IP連線,並且可以在充當TFTP伺服器的電腦和第3層模組之間執行ping。現在 ,將映像複製到bootflash中。如果無法在裝置之間執行ping,請參[閱步驟1:提供到本文檔的第3層模](#page-3-3) [組部](#page-3-3)分的[TCP/](#page-3-3)IP連線。第1步為IP連線提供了適當的鏈路。

在啟用提示符下,發出以下命令,從TFTP伺服器複製到bootflash:

c-MSFC15# **copy tftp bootflash**

您會看到含有以下資訊的提示:

Address or name of remote host []? **172.16.84.119**

名稱是TFTP伺服器的IP地址[。步驟](#page-3-3)1中的[ping測試:提供到第3層模組的TCP/IP連線以](#page-3-3)確認IP。

Source filename []? **c6msfc2-jsv-mz.121-8a.E5**

Source filename是映像檔名。檔案必須位於TFTP目錄路徑中,以便TFTP伺服器可以找到該檔案。

注意:文件名的拼寫必須完全相同,包括任何大寫內容。

Destination filename [flash]? **c6msfc2-jsv-mz.121-8a.E5**

Destination filename是要儲存到bootflash中的映像的檔名。使用與源名稱相同的檔名可以確保將來

可以正確識別軟體功能和版本的運行。

如果bootflash中沒有足夠的空間,Cisco IOS軟體會詢問您是否要刪除當前映像,以便為新映像騰出 空間。

傳輸可能需要一些時間,這取決於連線的速度和影象的大小。在傳送過程中,您會看到感歎號(「 !」), 以獲取良好的資料包。句點(「。」**)的**出現表示連結已命中。事後調查問題。

成功的TFTP傳輸報告OK以及傳輸的位元組數。如果您沒有收到OK,請調查IP連線性和可能的 TFTP伺服器問題。

#### 範例:

```
c-MSFC15# copy tftp bootflash
Address or name of remote host []? 172.16.84.119
Source filename []? c6msfc2-jsv-mz.121-8a.E5
Destination filename [flash]? c6msfc2-jsv-mz.121-8a.E5
Accessing tftp://172.16.84.119/c6msfc2-jsv-mz.121-8a.E5... 
Loading c6msfc2-jsv-mz.121-8a.E5 from 172.16.84.119 (via Vlan1): 
!!!!!!!!!!!!!!!!!!!!!!!!!!!!!!!!!!!!!!!!!!!!!!!!!!!!!!!!!!!!!!!!!!!!!!!!!!!!!!
!--- Output suppressed. [OK - 12269412/24538112 bytes] 12269412 bytes copied in 523.852 secs
(23459 bytes/sec) c-MSFC15#
成功傳輸檔案後,確認檔案是否在bootflash:中,
```
發出dir [device:]命令以顯示當前位於bootflash中的檔案。

#### 範例:

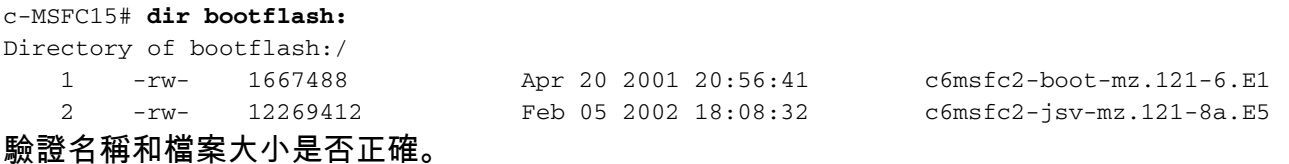

#### 步驟3:Set Boot語句

通過TFTP複製映像後,必須向L3模組提供啟動時載入的映像的名稱。

#### 檢查當前引導語句

映像現在位於bootflash中。您必須設定L3模組以啟動新映像。預設情況下,L3模組啟動第一個可用 映像。(配置中沒有boot命令會啟用預設設定。)您可能定義了先前的引導語句。

有兩種方法可以確定當前的引導引數設定。

• 方法1是發出<u>show config</u> 指令:**範例:** c-MSFC15# **show config**  Building configuration... Current configuration : 1625 bytes ! version 12.1 service timestamps debug datetime msec localtime

```
! 
hostname c-MSFC15 
 ! 
boot system flash bootflash:c6msfc2-jsv-mz.121-8a.E4 
 boot bootldr bootflash:c6msfc2-boot-mz.121-6.E1 
 ! 
 ip subnet-zero 
 ! 
 --More--
 檢查組態是否包含任何boot 指令。命令會顯示在配置的頂部。
• 方法2是發出<u>show boot</u> 指令:範例:
 c-MSFC15# show boot
 BOOT variable = bootflash:c6msfc2-jsv-mz.121-8a.E4,1
CONFIG_FILE variable = 
 BOOTLDR variable = bootflash:c6msfc2-boot-mz.121-6.E1 
 Configuration register is 0x102
```
檢查引導語句是否出現在引數BOOT variable下。如果有啟動專案,則必須從配置中刪除它們。 有關刪除引導條目的更多資訊,請參閱本文檔的删除以前的引導語句部分。

#### 刪除以前的引導語句

要刪除語句,請進入配置終端模式。在配置模式下,您可以否定在每個boot語句前面出現no問題的 任何命令。

此範例說明移除開機陳述式:

#### 範例:

```
c-MSFC15# show config
Building configuration... 
Current configuration : 1625 bytes 
! 
version 12.1 
service timestamps debug datetime msec localtime 
! 
hostname c-MSFC15 
! 
boot system flash bootflash:c6msfc2-jsv-mz.121-8a.E4
boot bootldr bootflash:c6msfc2-boot-mz.121-6.E1 
! 
ip subnet-zero 
! 
--More--
此時,您有要刪除的引導語句。要刪除的語句是boot system flash bootflash:c6msfc2-jsv-mz.121-
8a.E4。
```
c-MSFC15# **configure terminal** Enter configuration commands, one per line. End with CNTL/Z. c-MSFC15(config)# **no boot system flash bootflash:c6msfc2-jsv-mz.121-8a.E4** c-MSFC15(config)# **^Z** c-MSFC15# 驗證是否已移除命令:

範例:

```
c-MSFC15# show config
Building configuration... 
Current configuration : 1625 bytes 
! 
version 12.1 
service timestamps debug datetime msec localtime 
! 
hostname c-MSFC15 
! 
boot bootldr bootflash:c6msfc2-boot-mz.121-6.E1 
 !--- Note: Now the boot statement no longer appears in the configuration. 
! 
ip subnet-zero 
!
```

```
--More--
```
删除命令後,您可以發出[copy run start命](//www.cisco.com/en/US/docs/ios/12_2/configfun/command/reference/frf006.html#wpxref32260)令或[write memory命](//www.cisco.com/en/US/docs/ios/12_2/configfun/command/reference/frf009.html#wp1018899)令將配置儲存到NVRAM。

#### 範例:

```
c-MSFC15# write memory
3d01h: %SYS-5-CONFIG_I: Configured from console by vty0 (127.0.0.11) 
Building configuration... 
c-MSFC15#
```
#### 設定新的引導語句

必須新增boot語句以指示L3模組需要載入的映像。

發出以下命令以設定開機引數 :

- <u>boot system flash bootflash:[*image\_name*]</u>附註: 在此命令中,*image\_name*是新Cisco IOS映 像的名稱。
- 範例:

```
c-MSFC15# configure terminal
Enter configuration commands, one per line. End with CNTL/Z. 
c-MSFC15(config)# boot system flash bootflash:c6msfc2-jsv-mz.121-8a.E5
c-MSFC15(config)# ^Z
c-MSFC15# write memory
3d01h: %SYS-5-CONFIG_I: Configured from console by vty0 (127.0.0.11) 
Building configuration... 
c-MSFC15#
請務必使用show boot 指令來驗證組態暫存器值是否設定為0x2102。如果config-register設定為不同
的值,您可以在配置模式下發出以下命令來更改它:
```
• config-register 0xvalue

範例:

c-MSFC15# **configure terminal** Enter configuration commands, one per line. End with CNTL/Z. c-MSFC15(config)# **config-register 0x2102** c-MSFC15(config)# **^Z** c-MSFC15# **write memory**

#### 發出show boot指令以驗證開機引數:

c-MSFC15# **show boot** BOOT variable = **bootflash:c6msfc2-jsv-mz.121-8a.E5,1** CONFIG\_FILE variable = BOOTLDR variable = **bootflash:c6msfc2-boot-mz.121-6.E1** Configuration register is 0x102 (**will be 0x2102 at next reload**) c-MSFC15#

變更組態暫存器後,變更會在下次重新載入時發生,如範例所示。

#### 第4步:重新載入第3層模組

要使L3模組運行新的Cisco IOS映像,必須重新載入該模組。確保已儲存配置。發出copy run start命令或write memory以儲存配置。

#### 範例:

c-MSFC15# **write memory** 3d01h: %SYS-5-CONFIG\_I: Configured from console by vty0 (127.0.0.11) Building configuration... c-MSFC15# 發出**reload**命令以軟重設L3模組,如以下範例所示:

#### 範例:

```
c-MSFC15# reload
Proceed with reload? [confirm] 
00:00:40: %SYS-5-RELOAD: Reload requested 
System Bootstrap, Version 12.1(2r)E, RELEASE SOFTWARE (fc1) 
Copyright (c) 20 0 0 by cisco Systems, Inc. 
Cat6k-MSFC2 platform with 131072 Kbytes of main memory 
Self decompressing the image :
######################################################### [OK] 
%SYS-6-BOOT_MESSAGES: Messages above this line are from the boot loader. 
Self decompressing the image :
################################################################################### [OK] 
Restricted Rights Legend 
Use, duplication, or disclosure by the Government is 
subject to restrictions as set forth in subparagraph 
(c) of the Commercial Computer Software - Restricted 
Rights clause at FAR sec. 52.227-19 and subparagraph 
(c) (1) (ii) of the Rights in Technical Data and Computer 
Software clause at DFARS sec. 252.227-7013. 
cisco Systems, Inc. 
170 West Tasman Drive 
San Jose, California 95134-1706 
Cisco Internetwork Operating System Software 
IOS (tm) MSFC2 Software (C6MSFC2-JSV-M), Version 12.1(8a)E5, EARLY DEPLOYMENT RELEASE
SOFTWARE (fc2) 
TAC Support: http://www.cisco.com/tac 
Copyright (c) 1986-2001 by cisco Systems, Inc. 
Compiled Mon 22-Oct-01 21:51 by eaarmas 
Image text-base: 0x40008980, data-base: 0x418D2000 
cisco Cat6k-MSFC2 (R7000) processor with 114688K/16384K bytes of memory. 
Processor board ID SAD042106RN 
R7000 CPU at 300Mhz, Implementation 39, Rev 2.1, 256KB L2, 1024KB L3 Cache
```
Last reset from power-on Bridging software. X.25 software, Version 3.0.0. SuperLAT software (copyright 1990 by Meridian Technology Corp). TN3270 Emulation software. 509K bytes of non-volatile configuration memory. 16384K bytes of Flash internal SIMM (Sector size 512K). Press RETURN to get started! 00:00:02: Currently running ROMMON from S (Gold) region 00:00:04: %SYS-5-CONFIG\_I: Configured from memory by console 00:00:04: %SYS-5-RESTART: System restarted -- Cisco Internetwork Operating System Software IOS (tm) MSFC2 Software (C6MSFC2-JSV-M), Version 12.1(8a)E5, EARLY DEPLOYMENT RELEASE SOFTWARE (fc2) TAC Support: http://www.cisco.com/tac Copyright (c) 1986-2001 by cisco Systems, Inc. Compiled Mon 22-Oct-01 21:51 by eaarmas 00:00:06: %SCP-5-ONLINE: Module online 00:00:09: %LINK-3-UPDOWN: Interface Vlan1, changed state to up 00:00:10: %LINEPROTO-5-UPDOWN: Line protocol on Interface Vlan1, changed state to up c-MSFC15>

#### 第5步:驗證升級

L3模組啟動後,請確保運行新版本的代碼。發出<mark>show version</mark>命令以檢查。

#### 範例:

```
c-MSFC15# show version
Cisco Internetwork Operating System Software 
IOS (tm) MSFC2 Software (C6MSFC2-JSV-M), Version 12.1(8a)E5, EARLY
DEPLOYMENT RELEASE SOFTWARE (fc2) 
!--- Note: Now the MSFC runs the new software image. 
TAC Support: http://www.cisco.com/tac 
Copyright (c) 1986-2001 by cisco Systems, Inc. 
Compiled Mon 22-Oct-01 21:51 by eaarmas 
Image text-base: 0x40008980, data-base: 0x418D2000 
ROM: System Bootstrap, Version 12.1(2r)E, RELEASE SOFTWARE (fc1) 
BOOTFLASH: MSFC2 Software (C6MSFC2-BOOT-M), Version 12.1(6)E1, EARLY DEPLOYMENT RELEASE
SOFTWARE (fc1) 
c-MSFC15 uptime is 0 minutes 
System returned to ROM by power-on 
Running default software 
cisco Cat6k-MSFC2 (R7000) processor with 114688K/16384K bytes of memory. 
Processor board ID SAD042106RN 
R7000 CPU at 300Mhz, Implementation 39, Rev 2.1, 256KB L2, 1024KB L3 Cache 
Last reset from power-on 
Bridging software. 
X.25 software, Version 3.0.0. 
SuperLAT software (copyright 1990 by Meridian Technology Corp). 
TN3270 Emulation software. 
4 Virtual Ethernet/IEEE 802.3 interface(s) 
509K bytes of non-volatile configuration memory. 
16384K bytes of Flash internal SIMM (Sector size 512K). 
Configuration register is 0x2102 
c-MSFC15#
驗證版本(12.1(8a)E5)是否正確以及配置暫存器是否已設定(0x2102)。
```
升級已完成。

注意:如果您有兩個MSFC,則必須將映像下載到第二個MSFC bootflash:本機上複製組態。映像不 會自動下載到第二個MSFC。此要求也適用於配置同步模式和單路由器模式(SRM)。 在configsync模式和SRM中,引導變數的更改會自動傳播到非指定或備用MSFC。要將映像從bootflash複製 到非指定或備用MSFC的bootflash,請發出[copy bootflash:source\\_filename](//www.cisco.com/en/US/docs/ios/fundamentals/command/reference/cf_c1.html#wp1064741) [slavebootflash:target\\_filename](//www.cisco.com/en/US/docs/ios/fundamentals/command/reference/cf_c1.html#wp1064741) 命令。

## <span id="page-10-0"></span>從快閃記憶體PC使用CatOS軟體啟動MSFC

在Supervisor Engine上執行Catalyst OS(CatOS)軟體時,可以選擇從Supervisor Engine slot0 Flash PC卡插槽中的映像啟動MSFC。您的引導系統語句將快閃記憶體裝置稱為sup-slot0。雖然支援這種 引導過程,但請避免使用它。此啟動過程僅用作臨時步驟,例如當您測試映像時。請注意Cisco錯誤 ID [CSCdr35304](https://tools.cisco.com/bugsearch/bug/CSCdr35304) (僅限[註冊客](//tools.cisco.com/RPF/register/register.do)戶)。

您無法發出命令,例如dir sup-slot0:命令或show sup-slot0:命令,因為MSFC不將slot0視為本地檔 案系統。如果指定sup-slot0作為作業系統映像的源,則交換機通過TFTP在Supervisor Engine的 sc0介面和MSFC上的特殊環回IP地址之間的內部交換匯流排傳輸檔案。

您可以從MSFC CLI發出以下命令 ·

#### FIRE-MSFC1# **copy tftp ?**

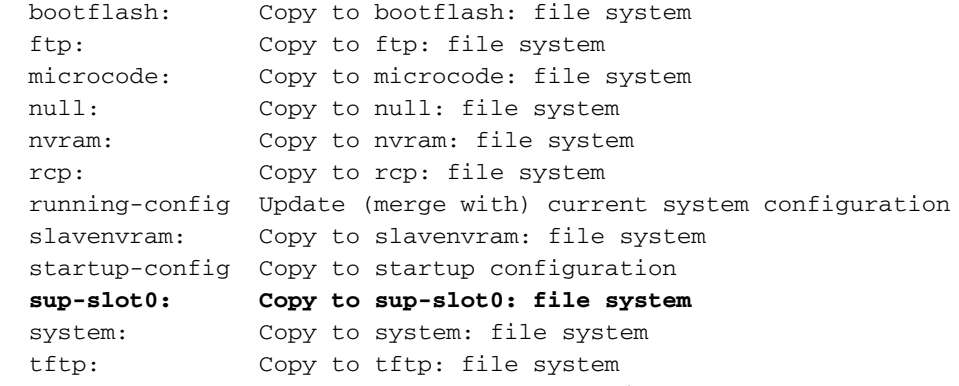

sup-slot0裝置也會顯示在[show file systems](//www.cisco.com/en/US/docs/ios/fundamentals/command/reference/cf_s1.html#wp1175770) 命令輸出中:

#### FIRE-MSFC1# **show file systems**

File Systems:

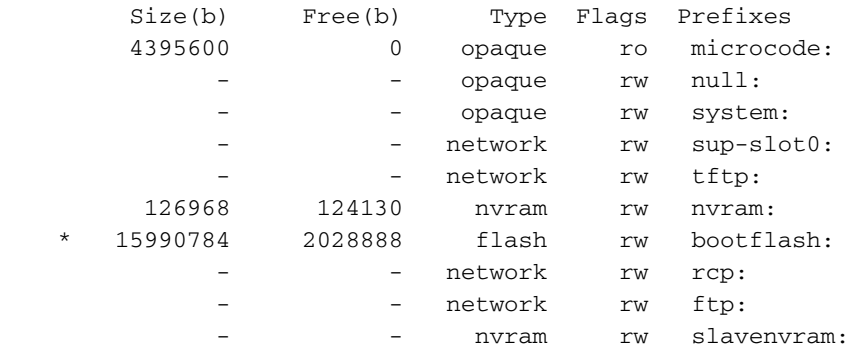

### <span id="page-10-1"></span>疑難排解

### <span id="page-10-2"></span>升級後,MSFC不會顯示在Supervisor Engine show module命令輸出中

如果在重新載入MSFC進行升級後難以訪問MSFC,請參閱[從Supervisor Engine show module命令](//www.cisco.com/en/US/products/hw/switches/ps700/products_tech_note09186a008015bfa9.shtml)

#### [中恢復缺失的MSFC。](//www.cisco.com/en/US/products/hw/switches/ps700/products_tech_note09186a008015bfa9.shtml)

以下是在MSFC沒有出現時[show module命](//www.cisco.com/en/US/docs/switches/lan/catalyst6500/catos/8.x/command/reference/sh_ml_n.html#wpxref19766)令的輸出示例:

Cat6500 (enable) **show module** Mod Slot Ports Module-Type Model Sub Status --- ---- ----- ------------------------- ------------------- --- -------- 1 1 2 1000BaseX Supervisor WS-X6K-SUP1A-2GE yes ok Mod Module-Name Serial-Num --- -------------------- ----------- 1 SAD040200B3 Cat6500 (enable) **session 15** Module 15 is not installed. 以下是MSFC處於另一狀態時show module命令輸出的示出:

Cat6500 (enable) **show module** Mod Slot Ports Module-Type Model Sub Status --- ---- ----- ------------------------- ------------------- --- -------- 1 1 2 1000BaseX Supervisor WS-X6K-SUP1A-2GE yes ok 15 1 1 Multilayer Switch Feature WS-F6K-MSFC no other Cat6500 (enable) **session 15** Trying Router-15... *!--- The session is not created. Press* **Ctrl-C** to escape.

#### <span id="page-11-0"></span>從sup-slot0:啟動輔助MSFC時出現延遲含備援Supervisor引擎的Catalyst 6500/6000交換器上

在具有備援MSFC/MSFC2的Catalyst 6500/6000交換器上,您可以在次要MSFC上遇到延遲,直到 第一個MSFC從sup-slot0:完成啟動。

此延遲是由於舊版CatOS版本中的限制所致,該限制允許從sup-slot0:一次僅下載一次。當前版本 的CatOS允許從sup-slot0:進行多次下載在啟動過程中,兩個MSFC可以同時下載相同的映像。有 關此限制的更多詳細資訊,請參閱Cisco錯誤ID [CSCdy5525](https://tools.cisco.com/bugsearch/bug/CSCdy55525) (僅[限註冊](//tools.cisco.com/RPF/register/register.do)客戶)。

## <span id="page-11-1"></span>相關資訊

- [LAN 產品支援](//www.cisco.com/web/psa/products/tsd_products_support_general_information.html?c=268438038&sc=278875285&referring_site=bodynav)
- [LAN 交換技術支援](//www.cisco.com/web/psa/technologies/tsd_technology_support_technology_information.html?c=268435696&referring_site=bodynav)
- [技術支援與文件 Cisco Systems](//www.cisco.com/cisco/web/support/index.html?referring_site=bodynav)